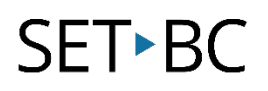

### **How to Configure Chat Editor**

#### **Introduction**

In this tutorial, you will learn how to download and configure Chat Editor onto your PC. Once you have successfully downloaded Chat Editor, you will be ready to start creating low tech AAC core boards and customize vocabulary files for all your AAC students.

#### **Learning Objectives**

Completion of this tutorial will give you experience with the following:

- Finding the Chat Editor link to download.
- Configuring Chat Editor so it is up and ready to use on your PC.

#### **This tutorial assumes that you have**

- A PC computer, an iPad with TouchChat installed, and a NovaChat or Lamp Words for Life device for backing up vocabulary files.
- Access to the internet.

#### **Case Study**

Sandy is a Grade 1 student. She needs support in communication and has never used a high tech AAC device before. Her current IEP goal is to be able to express herself more effectively in the classroom and increase her interaction with her peers and teachers. Sandy is motivated by technology and picture communication, even though she is not currently initiating any communication with her peers. Sandy just received the TouchChat communication app on an iPad from SET-BC, which is meant to help improve her communication competency in her school. The team is wanting to be able to customize Sandy's vocabulary file without taking away her iPad. Chat Editor is a free software editing application that can be used on any PC to help the team create low tech AAC communication boards in the classroom as well as customize vocabulary files so Sandy can have access to curricular language to participate during in-class discussions.

# SET-BC

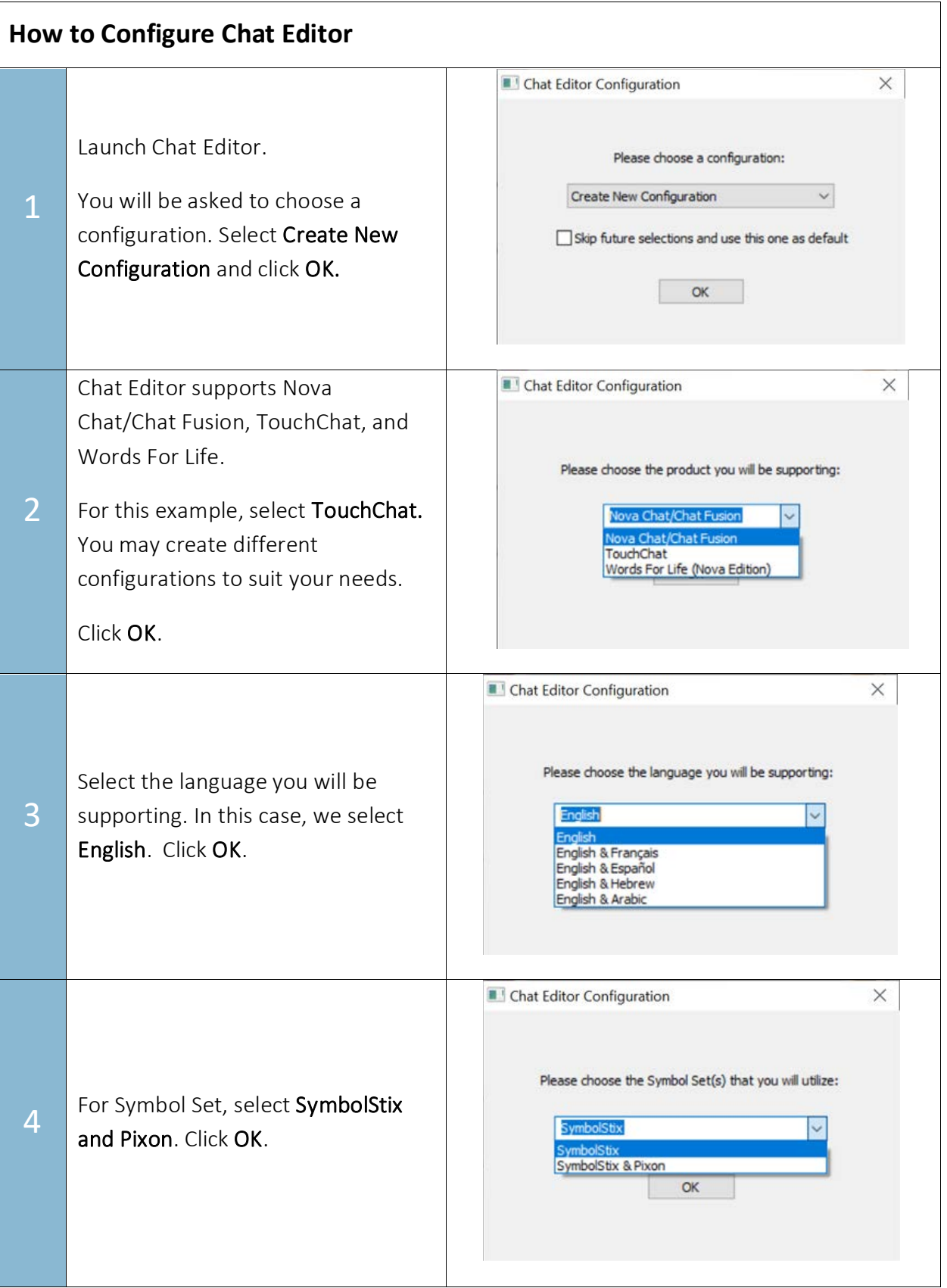

## SET-BC

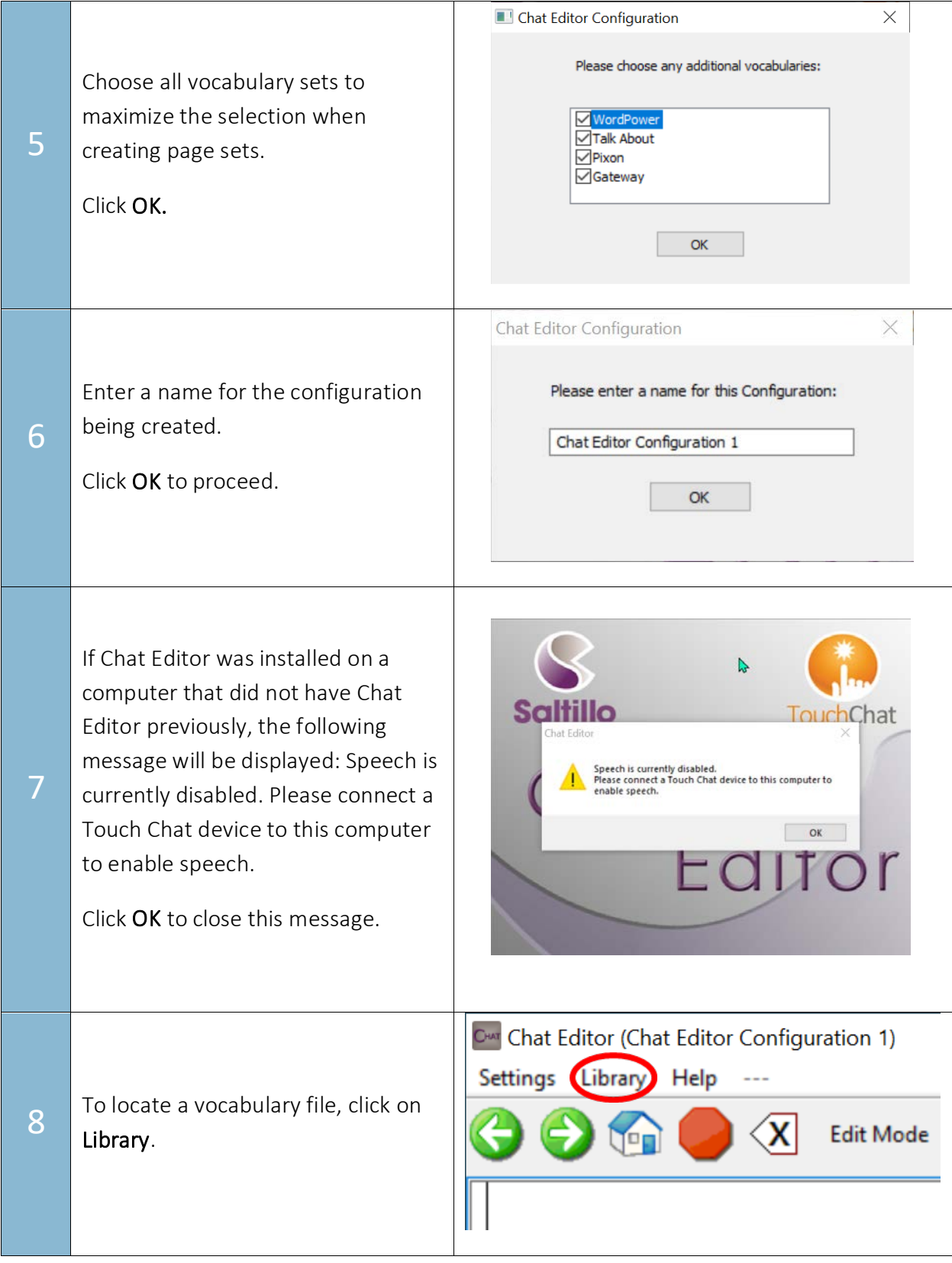

# SET-BC

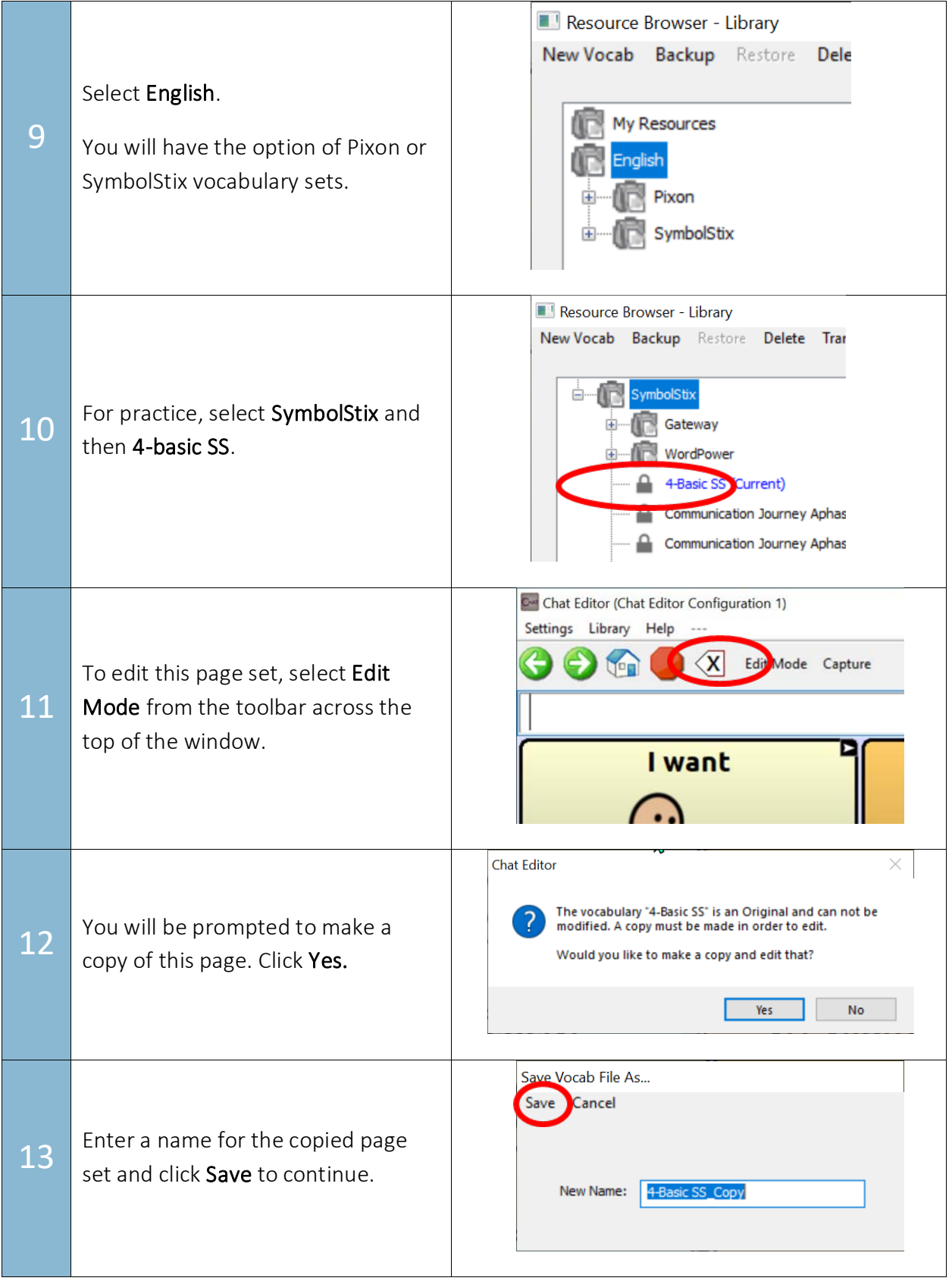